## **Додаток Sparkasse: здійснюйте перекази за допомогою pushTAN**

**www.sparkasse-nuernberg.de**

 $S<sub>parkasse</sub>$ Nürnberg

Наведений нижче опис стосується операційної системи iOS. Процедура може дещо відрізнятися для інших мобільних операційних систем.

**3** Виберіть одержувача в розділі **1** Запустіть дода-**2** На головному ток Sparkasse, екрані торкніться «**Vorlagen**» або введіть дані у  $\sim$ торкнувшись значка «**Geld**  форму переказу. значка програ**senden**». У вас  $\mathbb{Z}$  $\mathbf{a}$  $\overline{a}$  $\infty$  $\mathbb{M}$ ми, та введіть є три варіанти Порада: дані одержувача свій пароль. введення даних заповнюються автоматично, **SANDAR** для переказу.  $81.986$ якщо Ви вже переказували Ġ або отримували гроші від того самого одержувача. Потім натисніть «**Senden**». Тепер ви переходите до програми S-pushTAN (крок 5). **Ви також можете ввести переказ 4** Тепер на **5** Звірте дані **таким чином:** екрані замовлення з **3.1** Використання функ-**3.2** За допомогою відображаоригінальними  $\overline{a}$ тимуться документами, ції Фото: торкніться QR-коду: торкзначка «**Фото**». ніться значка Г деталі Ванаприклад, **M** шого переканомер рахунку. «**GiroCode**». Сфотографуйте свій рахунок. Дані Відскануйте зу. Потім Потім торкніться «**Auftrag**  tions<br>DE07 7015 0000 замовлення пере-QR-код. Дані натисніть «**Senden**». **frei geben**». носяться в шаблон замовлення 0.05.3022.12-23-1 переносяться Готово – Ваш для переказу. Обов'язково пере-Тепер Ви переказ надісв шаблон для  $\Omega$ вірте деталі перекапереказу. Далі переходите лано. зу. Далі переходьте переходьте до в додаток 1 **S-push-TAN**. кроків 4 і 5. до кроків 4 і 5. 2

**DO YOU HAVE ANY QUESTIONS? WE ARE HERE FOR YOU:**

Phone: **0911 230-1000**  E-Mail: **info@sparkasse-nuernberg.de** Consultation and service: **Monday to Friday from 8-18 h**

## **GETTING THERE QUICKLY IS EASY:**

Further online services of Sparkasse Nuremberg can be found at **www.sparkasse-nuernberg.de/services**

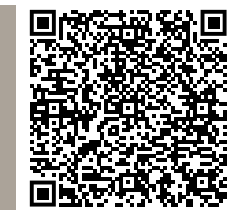